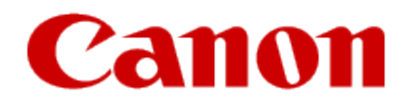

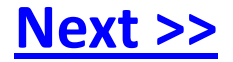

# <span id="page-0-0"></span>**Getting Your Multifunction Back On Your Network After A Router Or Network Change**

**PIXMA MP495 Mac OS**

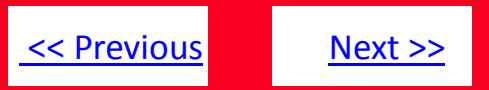

If any of the following situations exist, run the Canon IJ Network tool to send the new configuration settings to your printer\*:

- You have replaced your Router or Access Point
- You want to use a different wireless network
- Router settings have been changed.

<span id="page-1-0"></span>\* You must connect the printer and computer via USB cable temporarily in order to send the settings information to your printer.

- 1. Verify you are connected to the network (SSID) you will be using with the printer.
- 2. Start the IJ Network Tool by browsing to the Library\Printers\Canon\BJPrinter\Utilities folder and double-click **Canon IJ Network Tool**
- 3. When the Network Tool finishes searching, select **Setup** in the dropdown list at the upper left of the window
- 4. If the following message appears, click **OK** to continue.

### 5. On the Setup screen, select the model, then click **OK**.. The **type** will be listed as **Canon USB**.

[<< Previous](#page-1-0) [Next >>](#page-3-0)

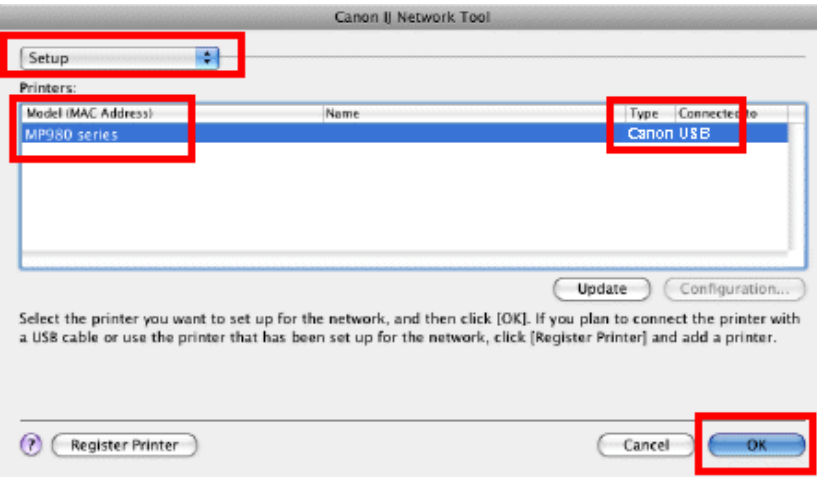

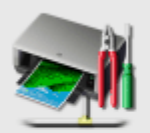

#### **Setup Preparations**

When setting up via USB, please confirm the following:

- The printer driver is installed.
- The printer is turned on.
- <span id="page-2-0"></span>- The USB cable is connected correctly.

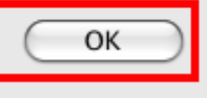

6. On the **Confirm Connection Access Point screen**, verify that the Access point is the one to which you wish to connect, then click Yes. If you wish to connect to a different Access Point, click No and proceed to Step 7.

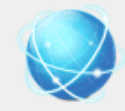

#### **Confirm Connection Access Point**

Printer's network connection will be set up by connecting to the following access point. Do you want to continue?

Access Point: seescothree

Clicking [Yes] will let this software obtain access point information saved in your keychain. If the 'Confirm Access to Keychain' dialog appears, click [Allow].

<span id="page-3-0"></span>If you want to select the connection access point manually, click [No].

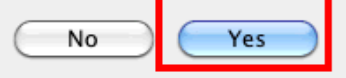

If the **Confirm Access to Keychain** dialog appears, click **Allow**.

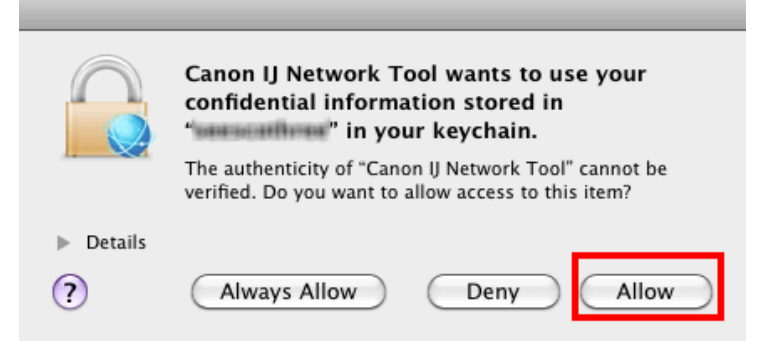

[<< Previous](#page-3-0) [Next >>](#page-5-0)

<span id="page-4-0"></span>7. On the **Access Points** screen, select the Access Point to be used , enter the network password in the space provided and click **Connect**. If you are not using encryption (not recommended), this step is skipped. If you do not know this password, you may be able to obtain it using the Canon PIXMA Wireless Setup Assistant.

#### **Access Points** The following access points were detected. Select the access point to connect to, and click [Connect]. **Detected Access Points:** Level Encryption Access Point Name (SSID) Channel **WPA Apple NEWORK Apress**  $11$ **Tall** Tat WPA2 Apple Network Xpress 11 Ψ. Annie AirPort Ytrame T. **WPA** MyNetwork 6 Network Information Update To connect to this access point, enter the network password, and then click [Connect]. Network Password: ................ For the network password, click the [?] at lower left. If you need to configure the printer network settings manually to connect to the access point, click [Manual Setup].  $(2)$ **Manual Setup** Cancel Back Connect

[<< Previous](#page-4-0) [Next >>](#page-6-0)

8. After searching for printers, the **Setup Completion** window appears. Click **OK**.

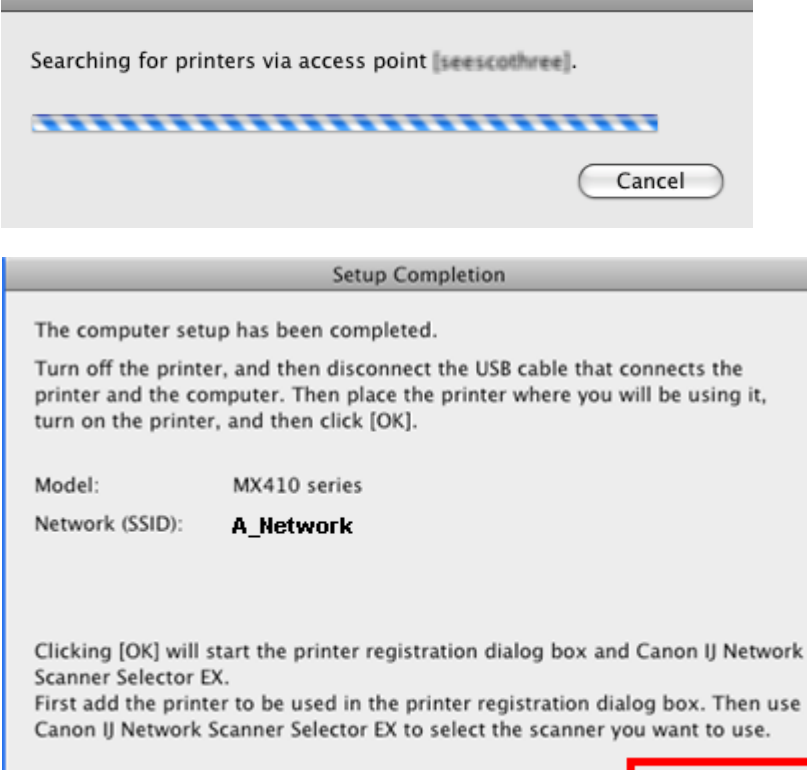

<span id="page-5-0"></span> $\odot$ 

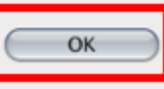

use

**9.** Select the printer and click **Add**. Be sure c**anonijnetwork** is listed in the **Kind** column.

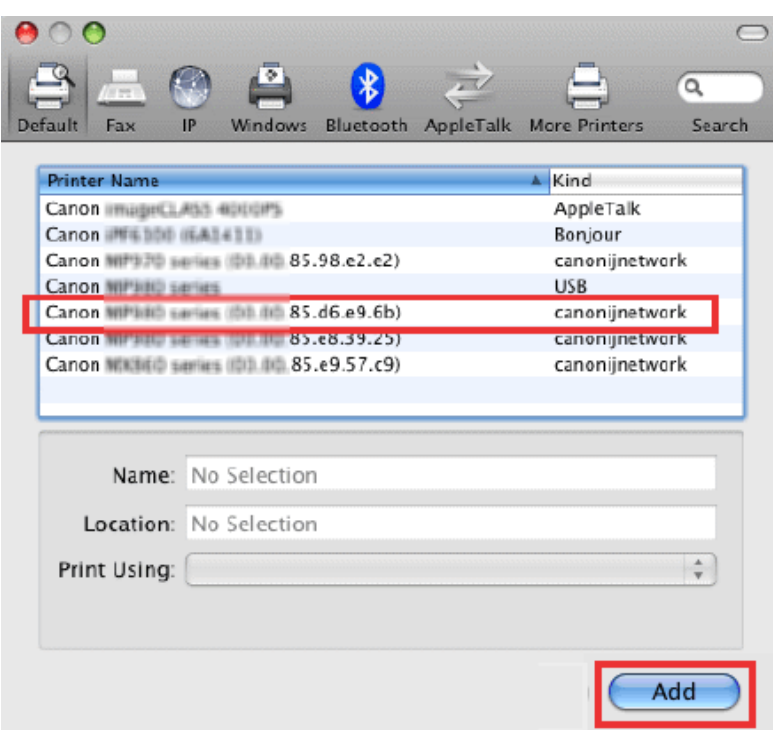

#### **\*This window varies by OS version**

# Downloading and Installing the Drivers **Example 2014** Sections

If the default printer browser does not list the network printer , click **More Printers** and select **Canon IJ Network** in the dropdown. Then select the printer and click **Add**.

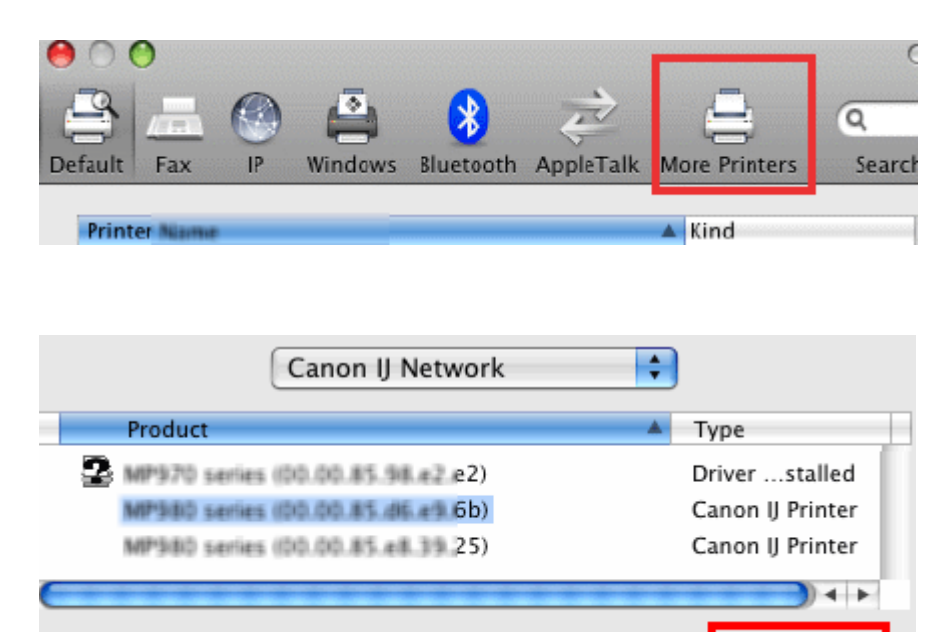

<span id="page-6-0"></span>Cancel

Add

**10.** Select the scanner on the Scan-from-PC settings screen, then click **OK**

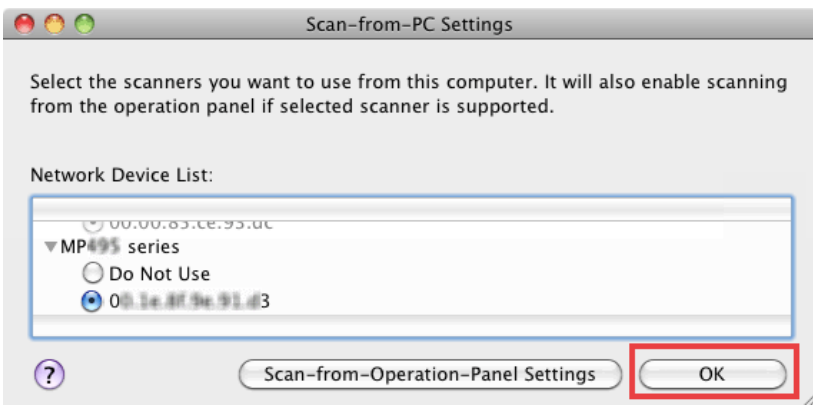

**11.** At this point setup is complete. If any more Canon IJ Network Tool screens appear, close or cancel them, then disconnect the USB cable.